## **Wikiprint Book**

**Title: Konfiguracja CalDAV dla iPhone**

**Subject: eDokumenty - elektroniczny system obiegu dokumentów, workflow i CRM - UserGuide/Others/iPhone**

**Version: 16**

**Date: 05/19/24 04:06:43**

## **Table of Contents**

*Konfiguracja CalDAV dla iPhone 3*

## **Konfiguracja CalDAV dla iPhone**

przejdź do Ustawień i postępuj zgodnie z obrazkami:

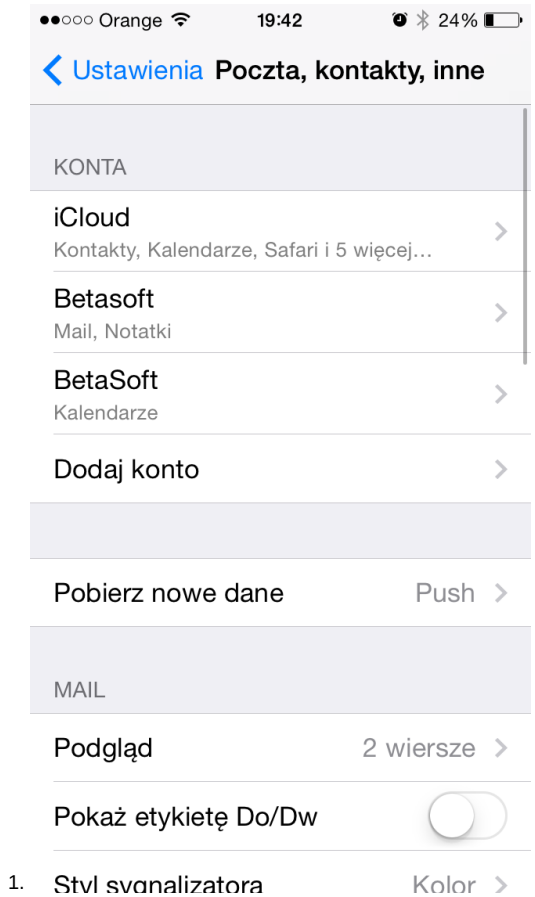

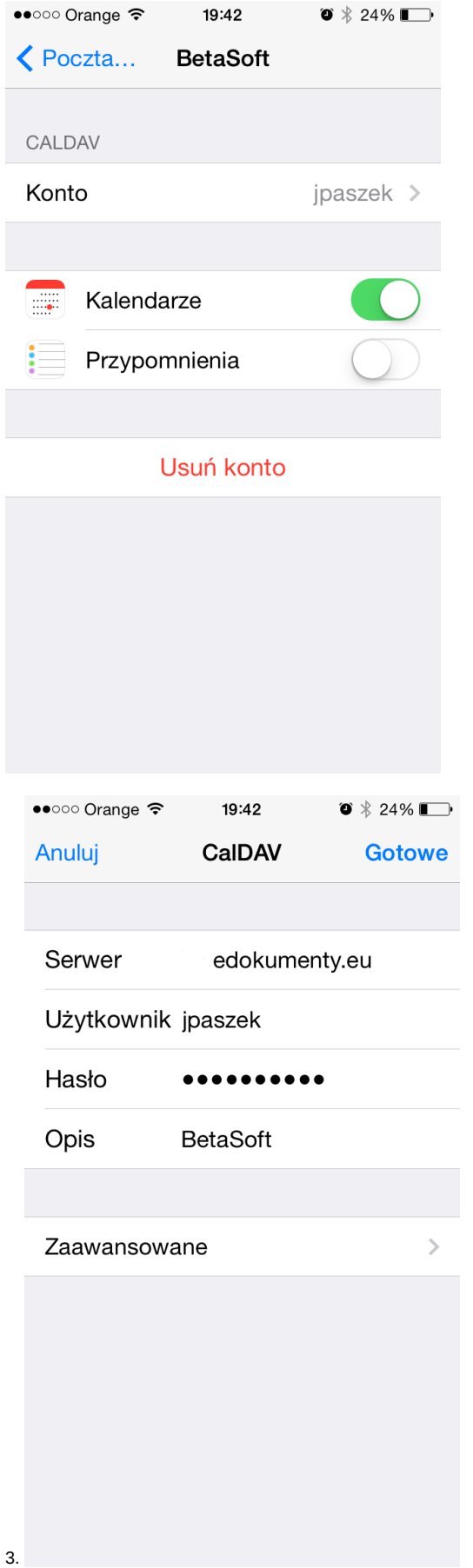

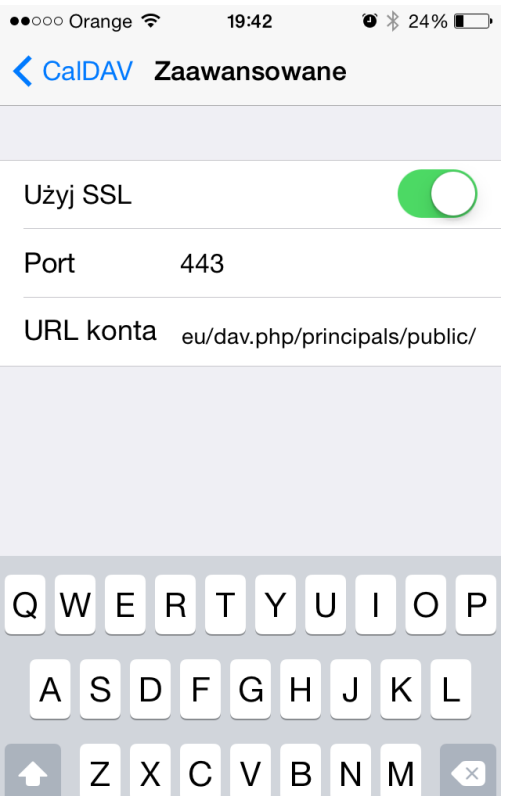

1. Przejdź do kalendarza i ustaw domyślny kalendarz. W tej konfiguracji domyślnym jest work (kalendarz eDokumenty).

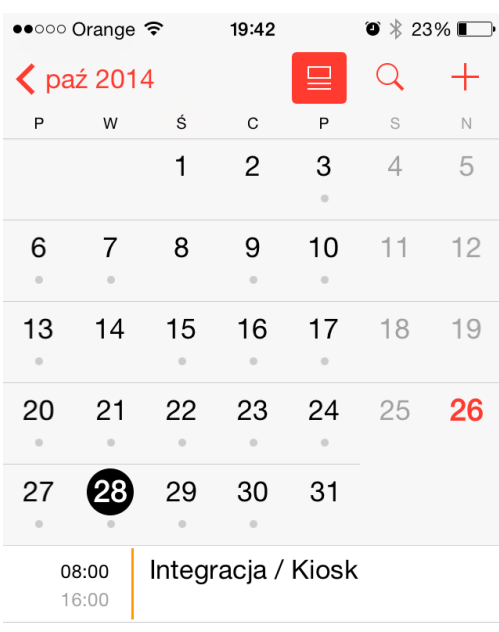

 $\overline{ }$ 

.com

return

@123

Kalendarze Przychodzące **Dziś** 

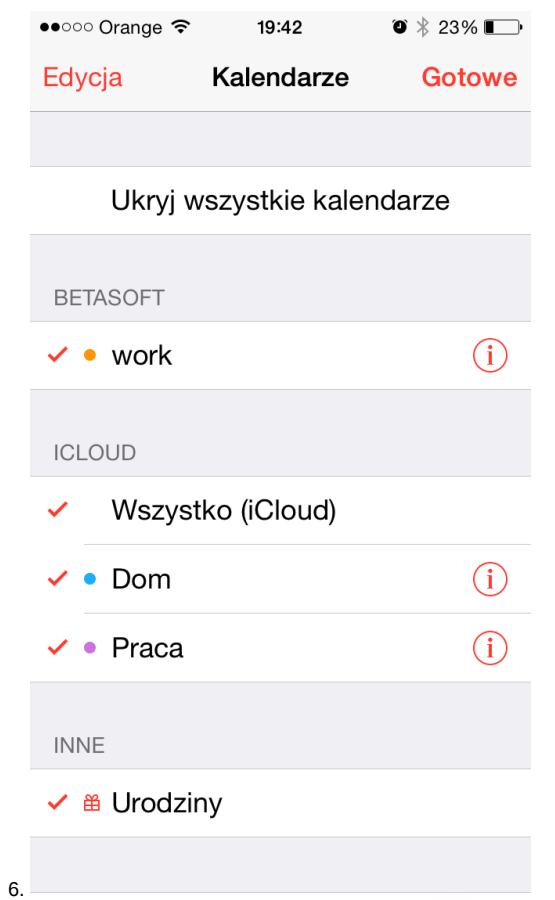

W rezultacie po wejściu do Kalendarza widać jak w pasku powiadomień pojawia się status pobierania danych (kręciołek), a w kalendarzu pojawią się zdarzenia z systemu, a w systemie zdarzenia z kalendarza.